教科「情報」の CBT 試験を TAO で実施するための PCI に関する 調査研究業務

(データ活用問題)

# 調査研究報告書

2022 年 3 月 25 日 Ver.1.0

# 目次

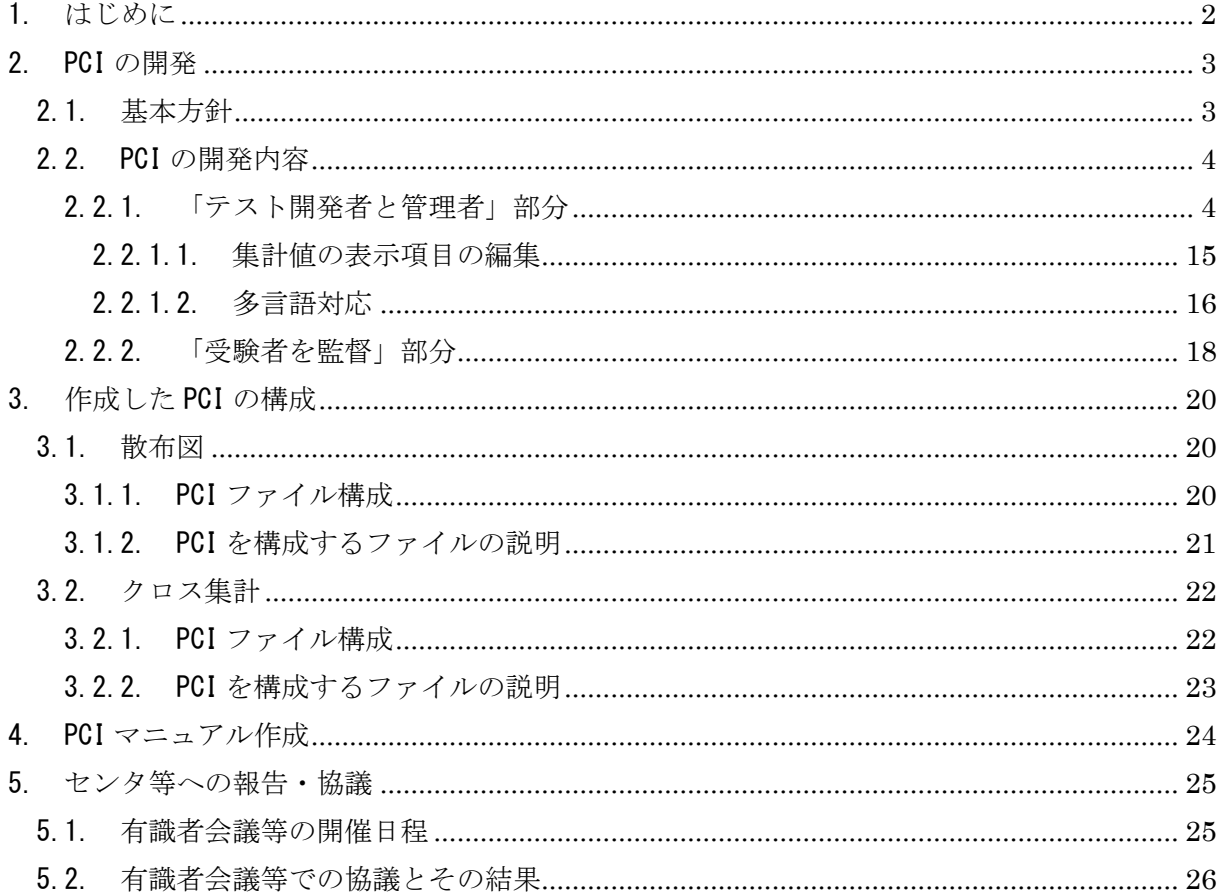

#### 1. はじめに

件名:教科「情報」の CBT 試験を TAO で実施するための PCI に関する調査研究業務 (データ 活用問題)(以下、「本件」と言う)に関して、データアクセス株式会社(以下、「データアクセス 社」と言う)が取り組んだ調査研究について報告する。

# 2. PCI の開発

#### 2.1. 基本方針

本件では、以下の 2PCI を開発する。

- ✓ 散布図
- ✔ クロス集計

これらの PCI は表 1 の TAO 動作環境で動作することを確認した。また、TAO 並びに開発した PCI は主に Chrome をブラウザに用いて動作試験を行った。

| 項目             | 内容                     | 備考               |
|----------------|------------------------|------------------|
| TAO バージョン      | TA03.3.0               |                  |
| O <sub>S</sub> | Cent <sub>0</sub> S7.9 |                  |
| HTTP サーバ       | Apache/2.4.6 (CentOS)  |                  |
| プログラミング言語      | PHP 7.3.31             |                  |
| <b>RDBMS</b>   | 10.3.28-MariaDB        |                  |
| ブラウザ           | Chrome98.0             | Chrome 以外の推奨ブラウザ |
|                |                        | は以下の通り           |
|                |                        | Firefox          |
|                |                        | Safari           |
|                |                        | Edge             |

表 1 TAO 動作環境

2.2. PCI の開発内容

- 2.2.1. 「テスト開発者と管理者」部分
- ① アイテムのオーサリング画面において,TAO 上でデータ活用問題を出題できるよう,通常 の Interactions と併せて「散布図エリア」及び「クロス集計表エリア」を置くことができ るような PCI を作成すること。具体的には,Custom Interactions 欄に「散布図エリア」 及び「クロス集計表エリア」を置くためのアイコンを追加し,当該アイコンを白紙の問題 作成ページにドラッグ&ドロップすると「散布図エリア」又は「クロス集計表エリア」を 伴う問題を作成できるようにすること。

(1) Custom Interactions 欄への散布図、クロス集計の各 PCI アイコン配置

TAO 上で以下の操作を行うことにより、作成した PCI を Custom Interactions 欄に追加して、 登録できる。

① TAO にログインしてアイテム編集画面を開き、任意のアイテムを選択して「オーサリング」 をクリックする。

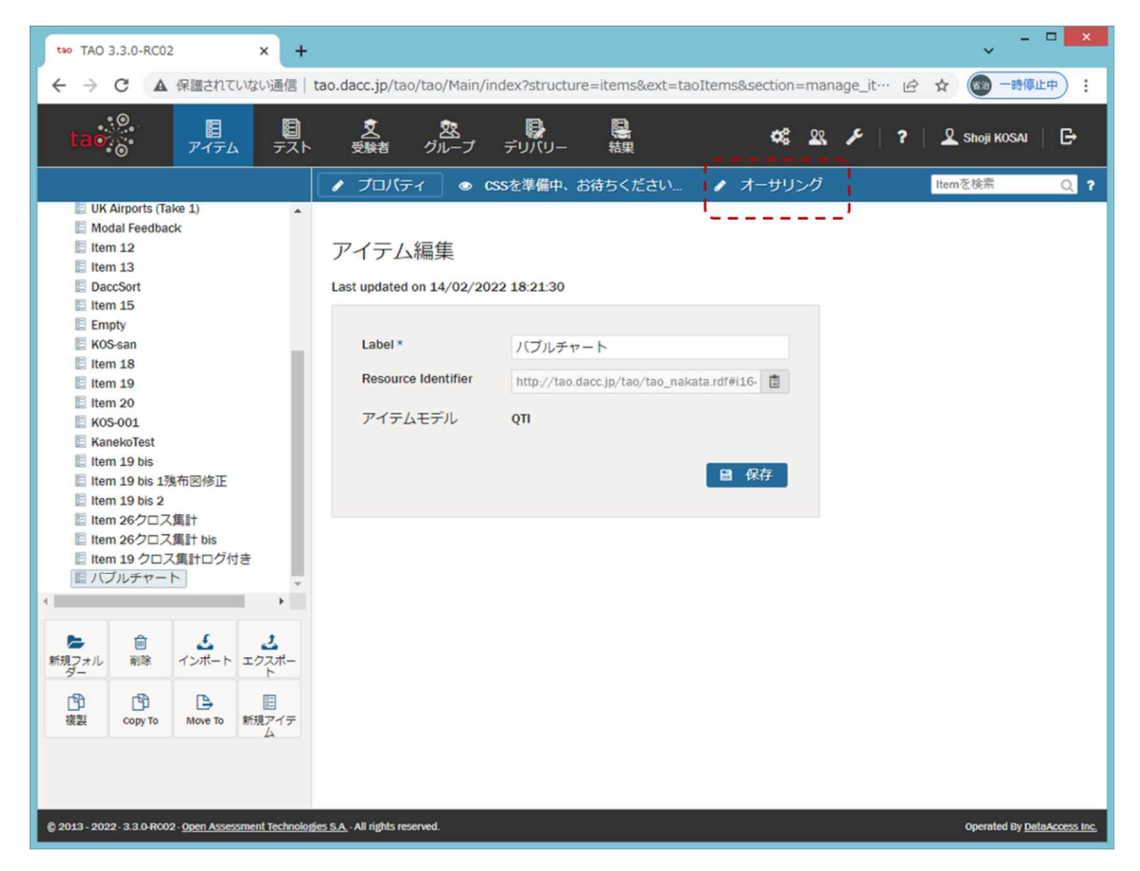

② Custom Interactions 欄を開き、「カスタム操作の管理」をクリックする。

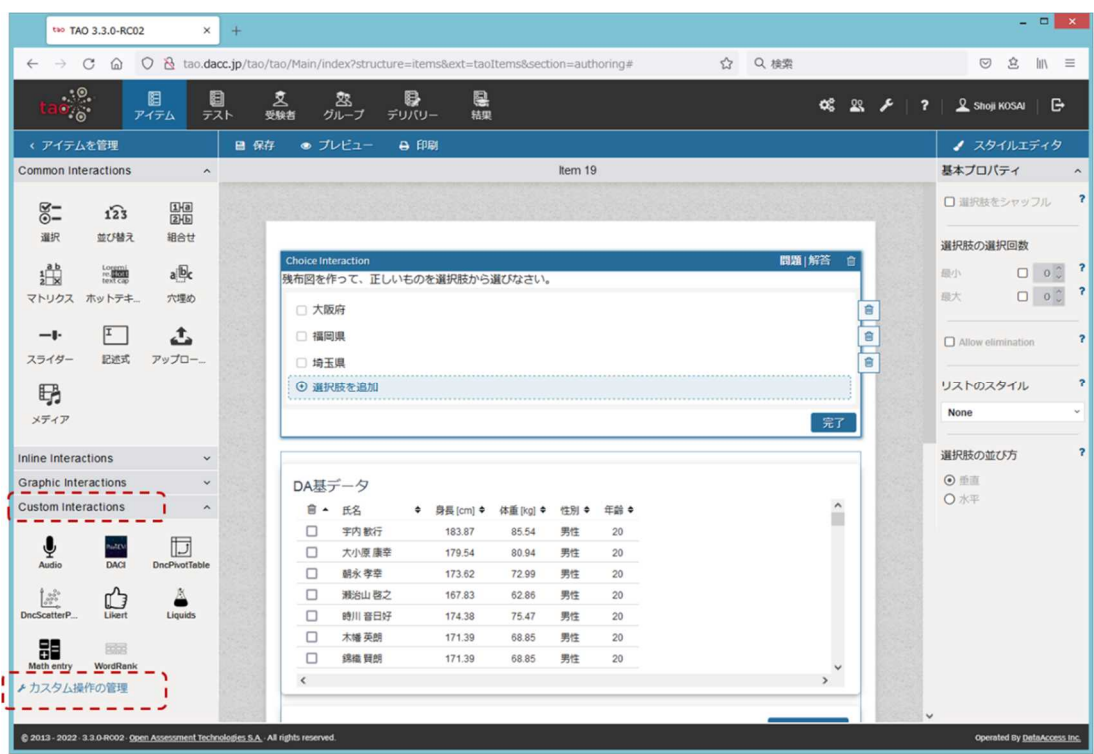

「インタラクション追加」をクリックする。

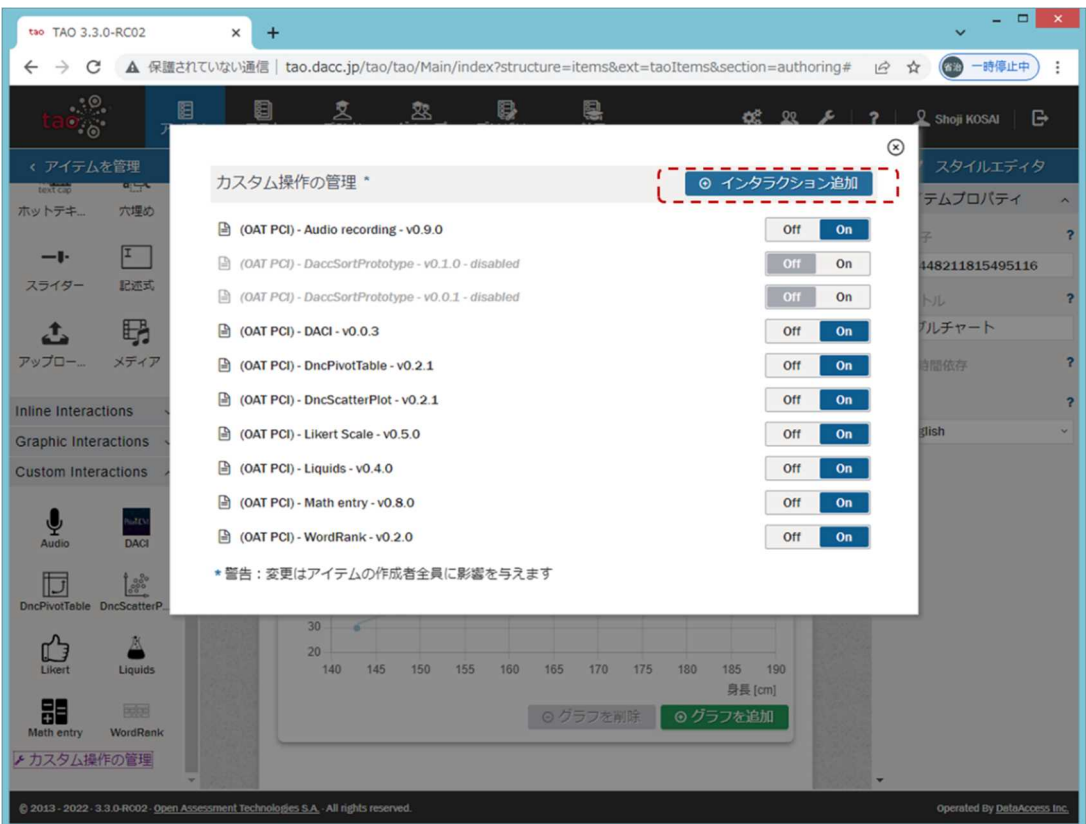

 PCI の ZIP ファイルをドラッグ&ドロップするか、「参照」してファイル選択し、「アップ ロードする」をクリックする。

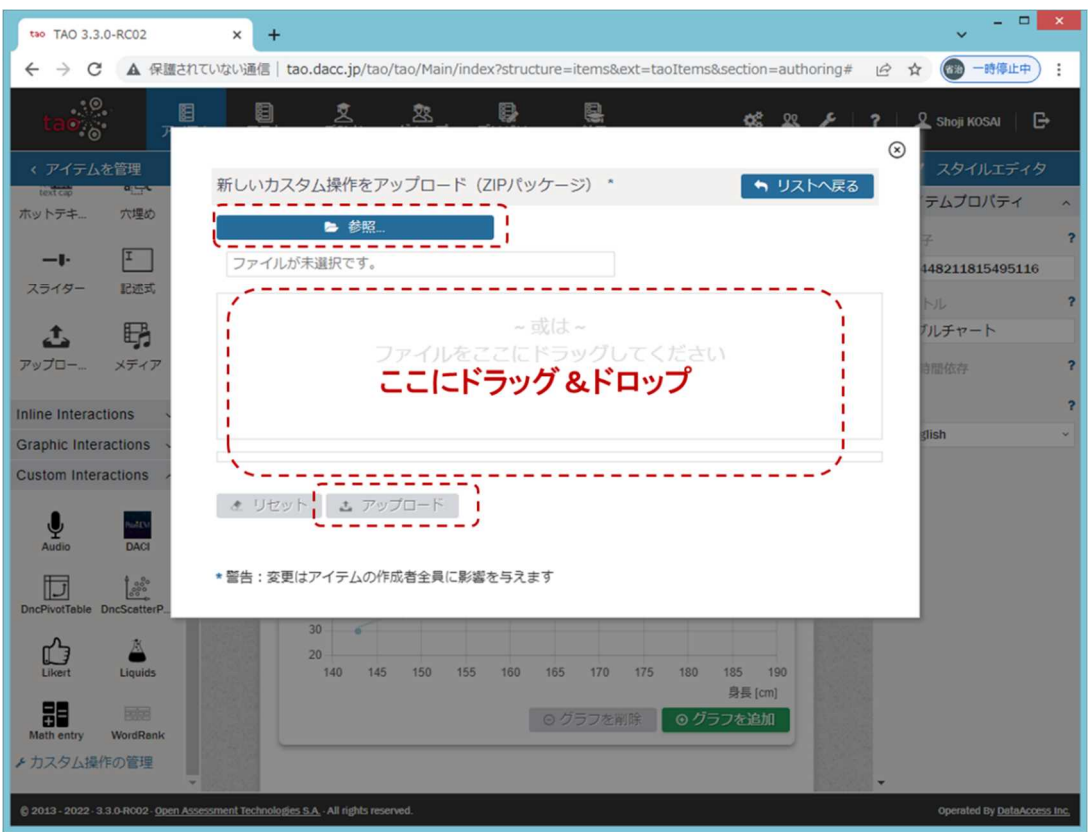

以上の操作手順により、Custom Interactions 欄に登録した PCI のアイコンが表示される。

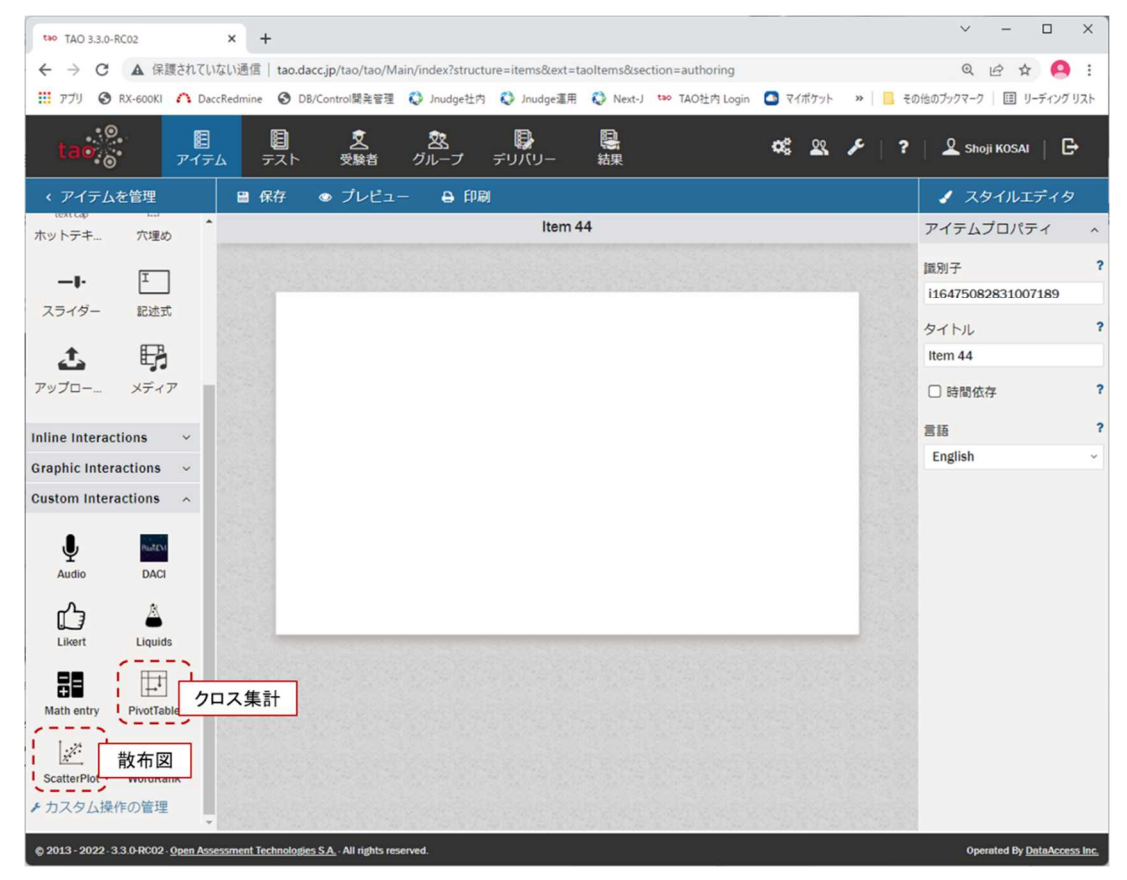

(2) 「散布図エリア」「クロス集計表エリア」を伴う問題の作成

(1)の手順で Custom Interactions 欄に追加した PCI は、そのアイコンを問題作成エリア にドラッグ&ドロップすることにより、当該問題を作成できる。

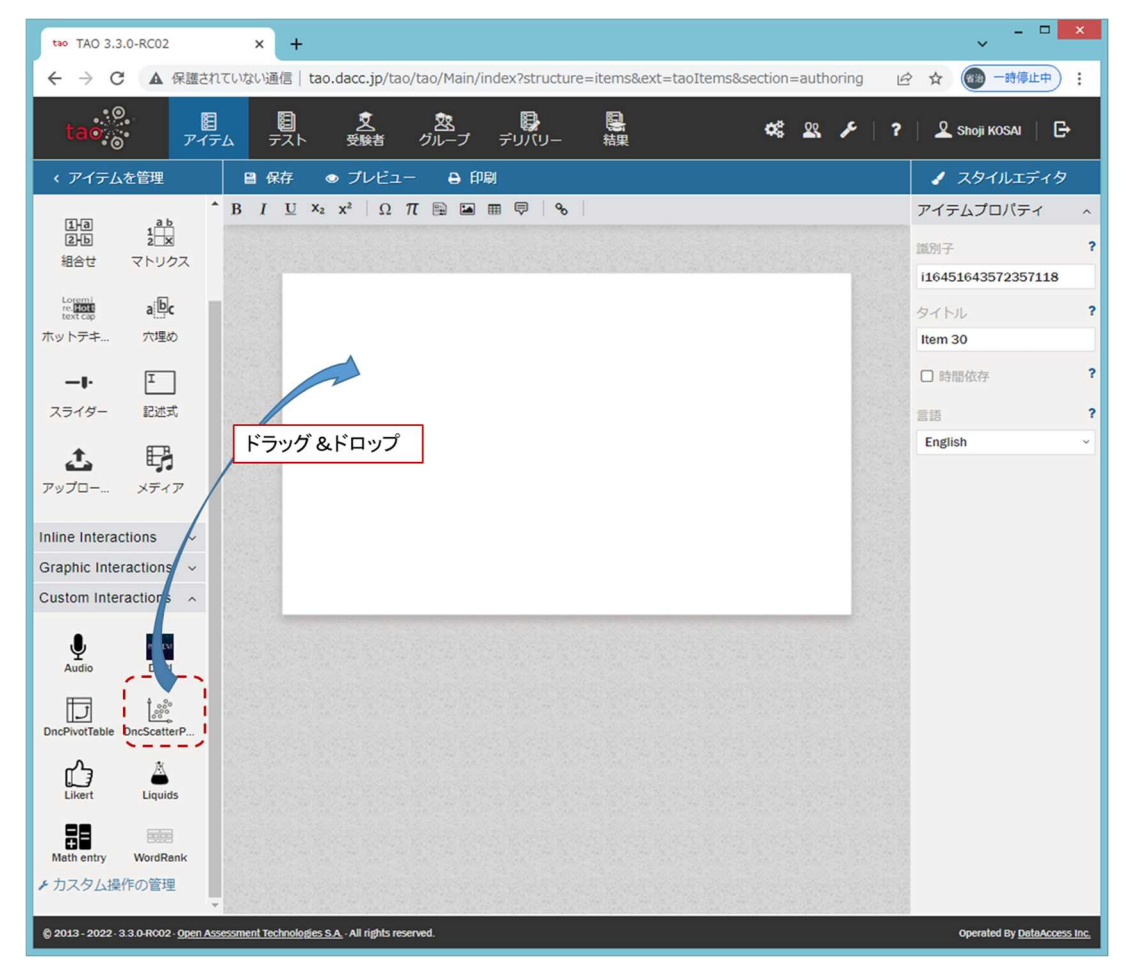

次の図は「散布図」の PCI をドラッグ&ドロップして「散布図」の問題を作成可能とした例で ある。

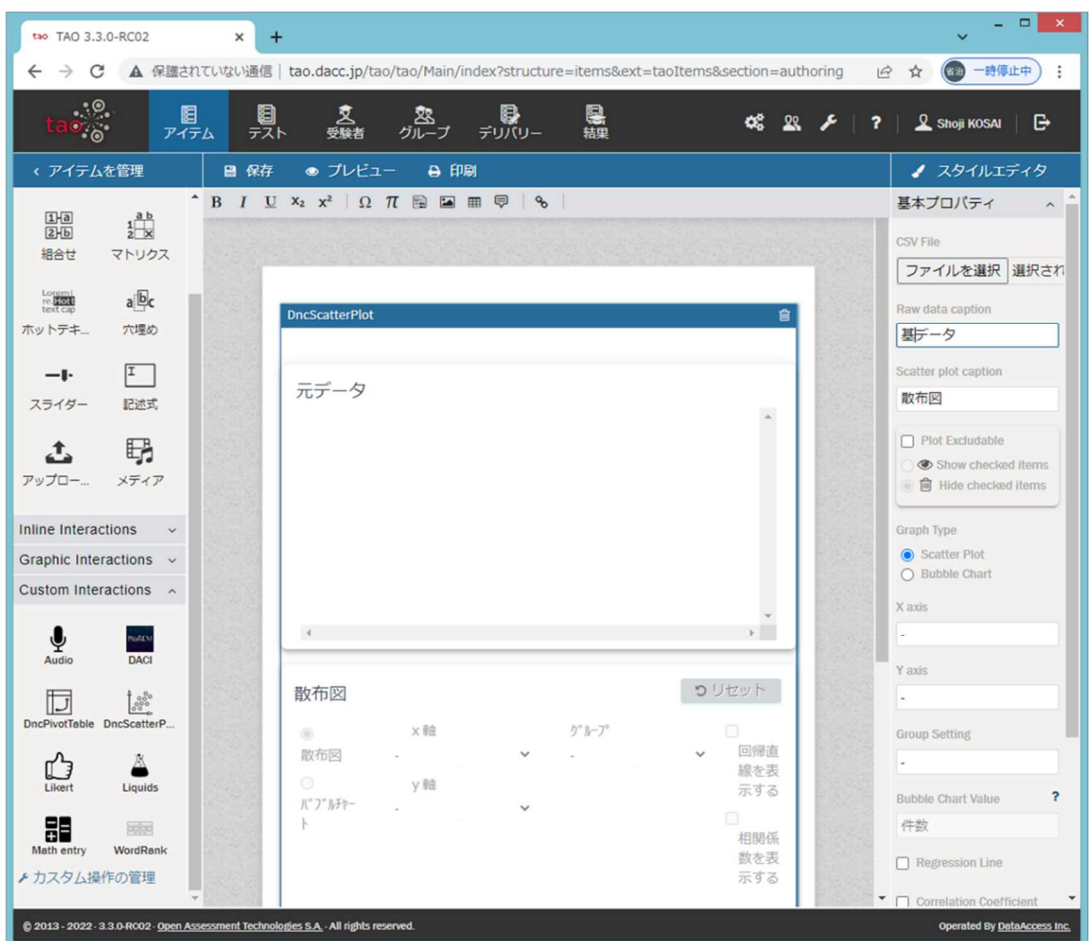

② ①で作成するデータ活用問題で以下を実現できるか検討し,可能な場合は実装すること。 実装が不可能な場合は,その理由について調査研究報告書に記載すること。 <散布図エリアを伴う問題> ・作成する散布図の相関係数を表示する。 ・作成する散布図の回帰直線を表示する。 ・グループを識別する散布図を作成する。 ・解答者が任意のデータ(外れ値など)を取り除いて散布図を作成する。 ・全ての作業を取り消し,作業開始前の画面に戻る(リセットする。)。 ・一つ前の作業を取り消し,一つ前の画面に戻る(やり直す。)。 ・解答者が不適切な項目を選択して散布図を作成した際にエラーメッセージを表示 する。 ・その他(5.4.にてセンター等と協議し,可能な限り対応すること。) <クロス集計エリアを伴う問題> ・集計対象とする実データの一部(又はスクロールして全部)を見ることができ る。 ・集計対象とする実データをソートして,昇順又は降順で表示することができる。 ・「クロス集計描画」スペースのタブを切り替えると,クロス集計表を基に作成さ れたグラフを表示できる。(描画するグラフの種類は,解答者が選択できるもの とし,グラフ種類は主要なものに対応する。) ·全ての作業を取り消し,作業開始前の画面に戻る(リセットする。)。 ・一つ前の作業を取り消し,一つ前の画面に戻る(やり直す。)。

・解答者が不適切な項目を選択してクロス集計を行った際にエラーメッセージを表 示する。

・その他(5.4.にてセンター等と協議し,可能な限り対応すること。)

(3) 散布図に関する対応

対応結果を表 2 に示す。尚、備考欄に「有識者会議の協議に基づく」と記述した項目につい ては、表 9 も参照のこと。

表 2 散布図に関する対応結果

| No.            | 協議の内容         | 対応の<br>有無 | 対応結果                 | 備考   |
|----------------|---------------|-----------|----------------------|------|
| $\mathbf{1}$   | 作成する散布図の相関係数を | $\circ$   | オーサリング画面のスタイルエデ      |      |
|                | 表示する          |           | ィタ部に制御機能を実装し、受験者     |      |
|                |               |           | 画面での相関係数表示を可能とす      |      |
|                |               |           | る                    |      |
| $\overline{2}$ | 作成する散布図の回帰直線を | $\circ$   | オーサリング画面のスタイルエデ      |      |
|                | 表示する          |           | ィタ部に制御機能を実装し、受験者     |      |
|                |               |           | 画面での回帰直線表示を可能とす      |      |
|                |               |           | る                    |      |
| $\mathbf{3}$   | グループを識別する散布図を | $\circ$   | オーサリング画面のスタイルエデ      |      |
|                | 作成する          |           | ィタ部に制御機能を実装し、受験者     |      |
|                |               |           | 画面でのグループ識別表示を可能      |      |
|                |               |           | とする                  |      |
| 4              | 解答者が任意のデータ(外れ | $\circ$   | ・「外れ値」機能を必要としない問題    | 有識者会 |
|                | 値など)を取り除いて散布図 |           | もあるため、本機能を有効にするか     | 議の協議 |
|                | を作成する         |           | 否かをオーサリング画面のスタイ      | に基づく |
|                |               |           | ルエディタ部で選択可能とする       |      |
|                |               |           | ・グラフ上でクリックすると、自動     |      |
|                |               |           | 的に CSV ファイルデータ(基データ) |      |
|                |               |           | 表示の画面をスクロールし、選択し     |      |
|                |               |           | た値をハイライト表示する         |      |
|                |               |           | ・当該データのチェック欄の操作に     |      |
|                |               |           | よりそのデータを外れ値として取      |      |
|                |               |           | り除く                  |      |
| 5              | 全ての作業を取り消し、作業 | $\circ$   | 受験者画面に「リセット」ボタンを     |      |
|                | 開始前の画面に戻る(リセッ |           | 設け、クリックして初期の表示に戻     |      |
|                | トする)          |           | ることを可能とする            |      |
| 6              | 一つ前の作業を取り消し、  | ×         | 利用機会が少ないと想定されるこ      | 有識者会 |
|                | 一つ前の画面に戻る(やり  |           | とに加え、開発稼働量が大きいた      | 議の協議 |
|                | 直す)           |           | め、本件では実施しない          | に基づく |

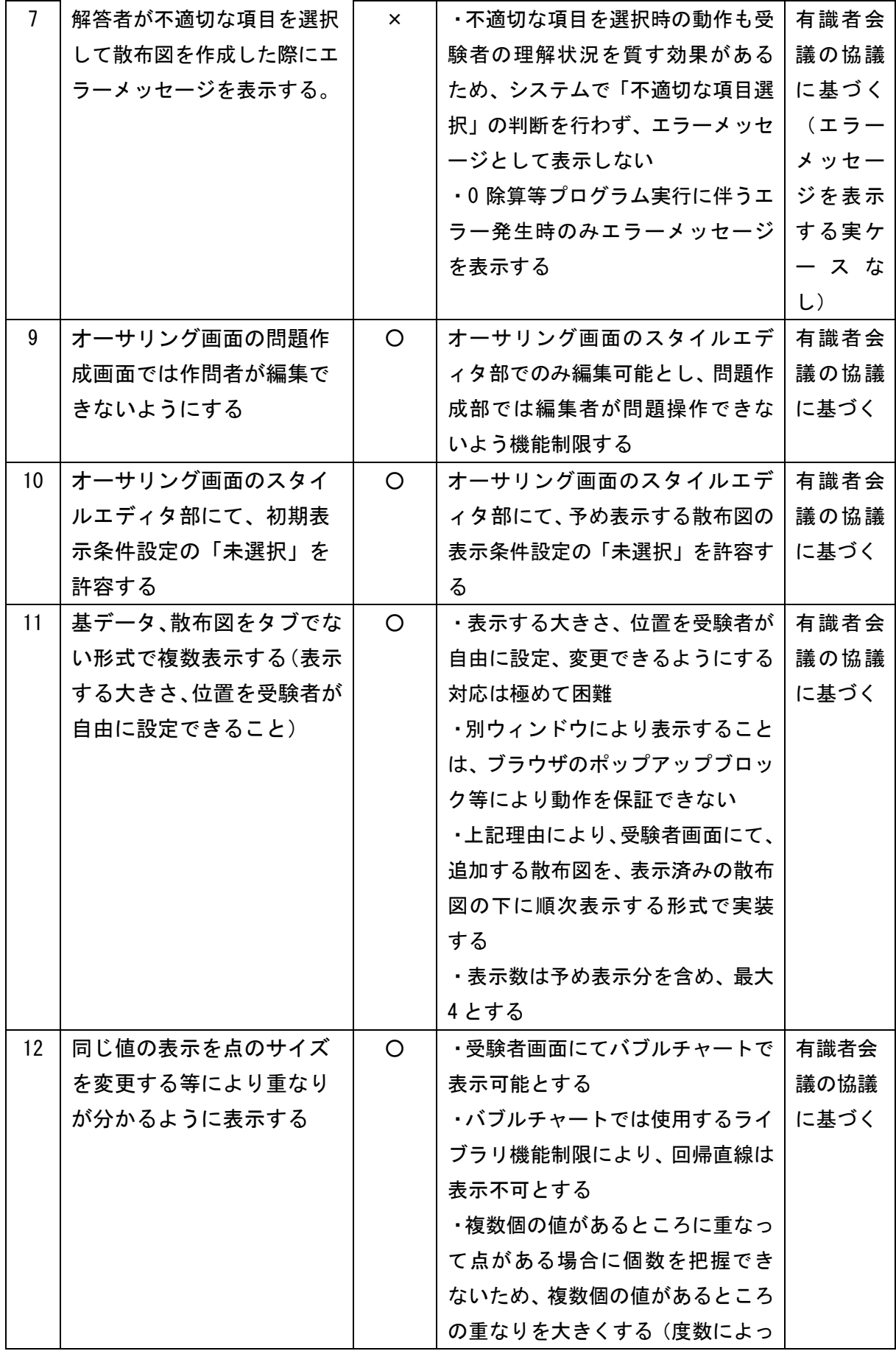

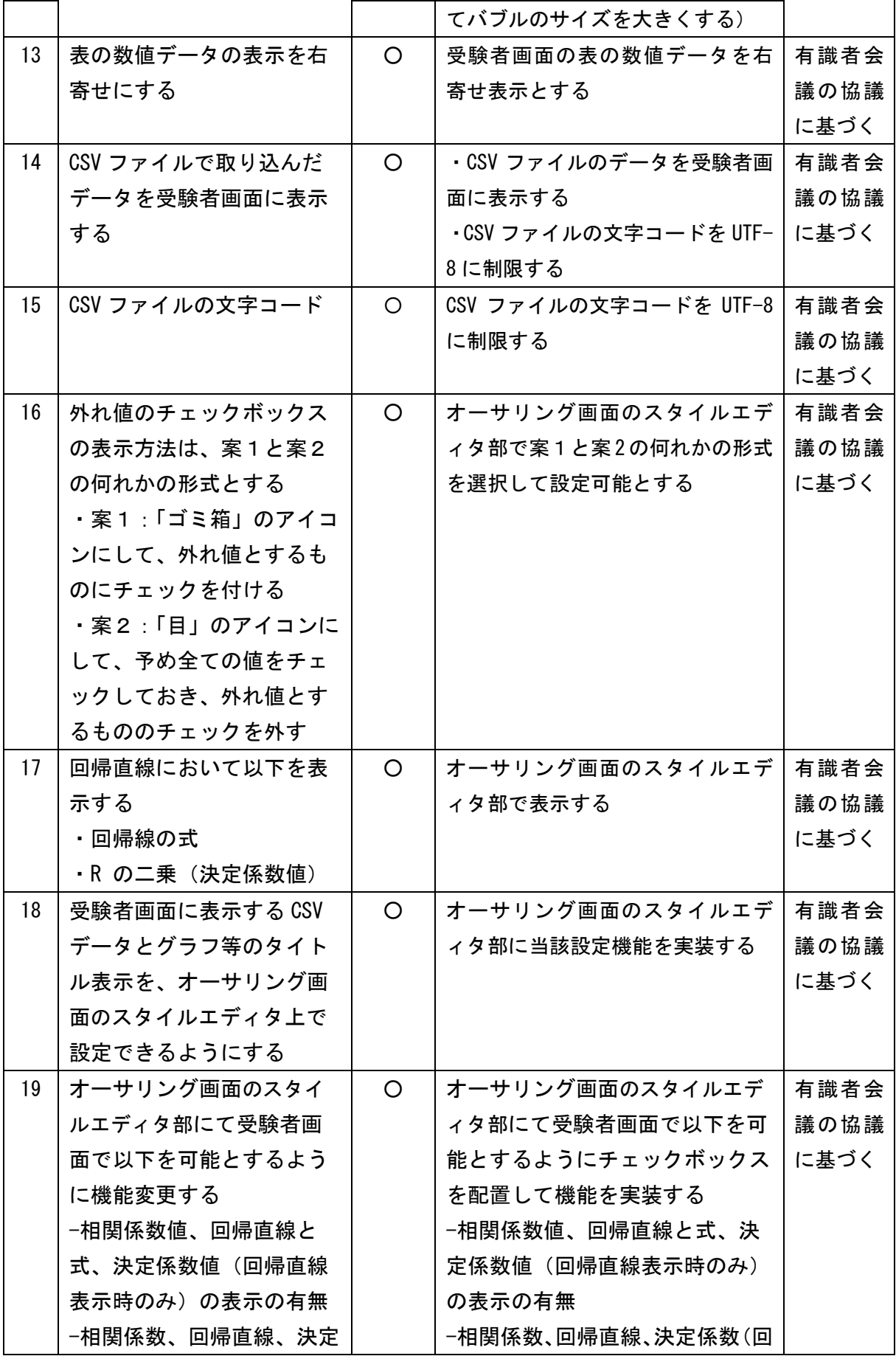

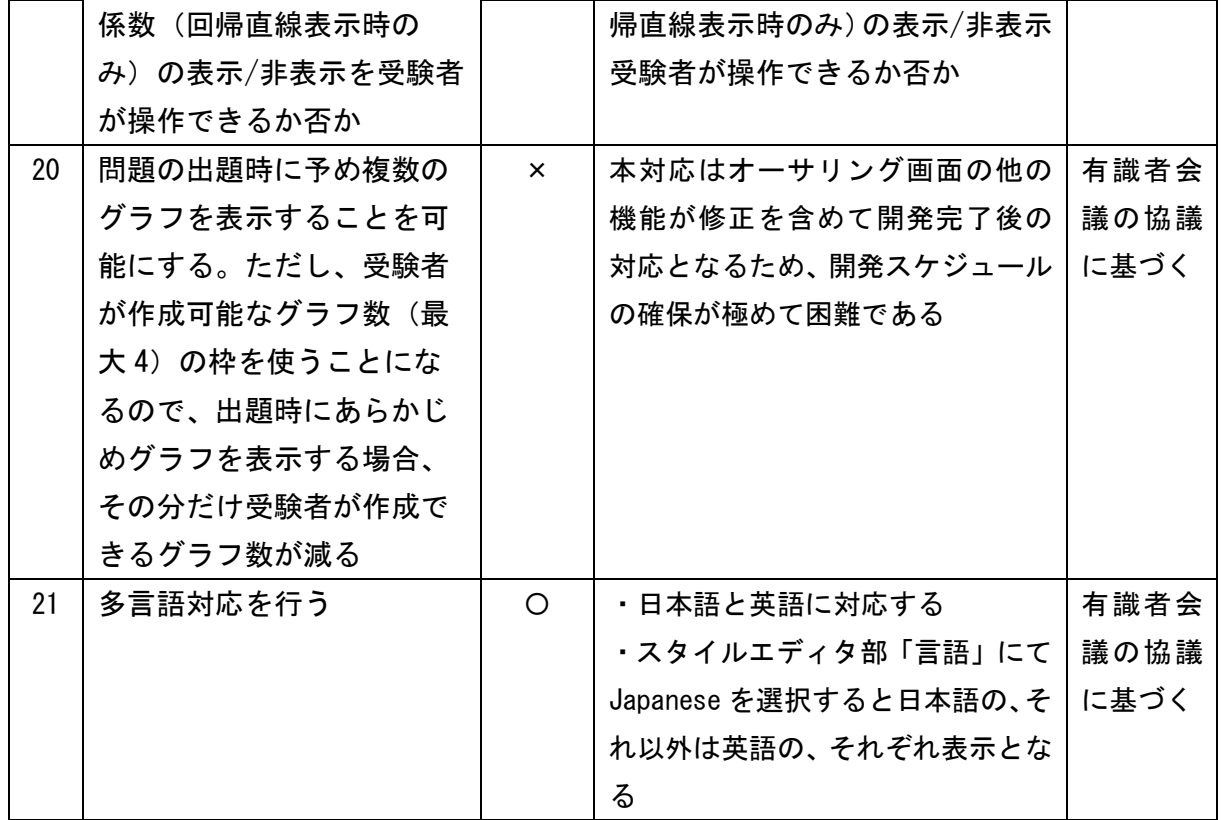

(4) クロス集計に関する対応

対応結果を表 3 に示す。

# 表 3 クロス集計に関する対応結果

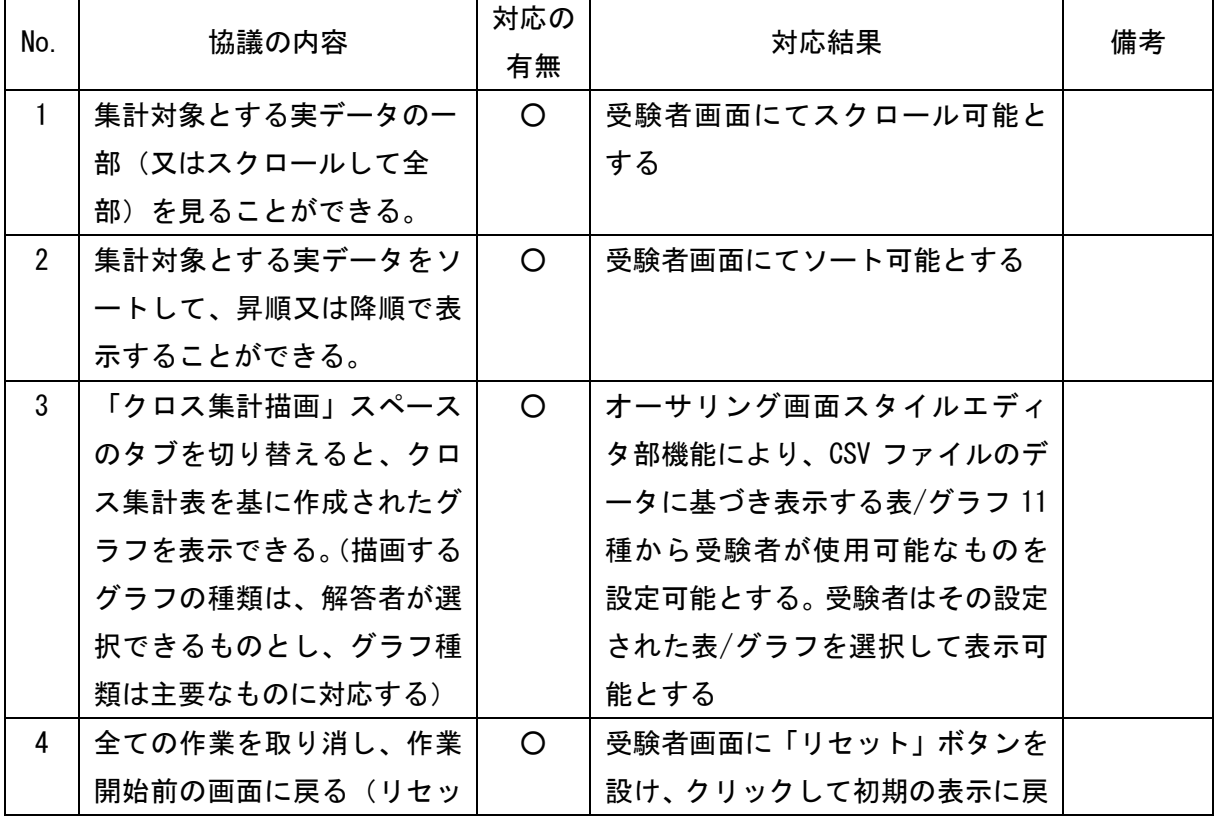

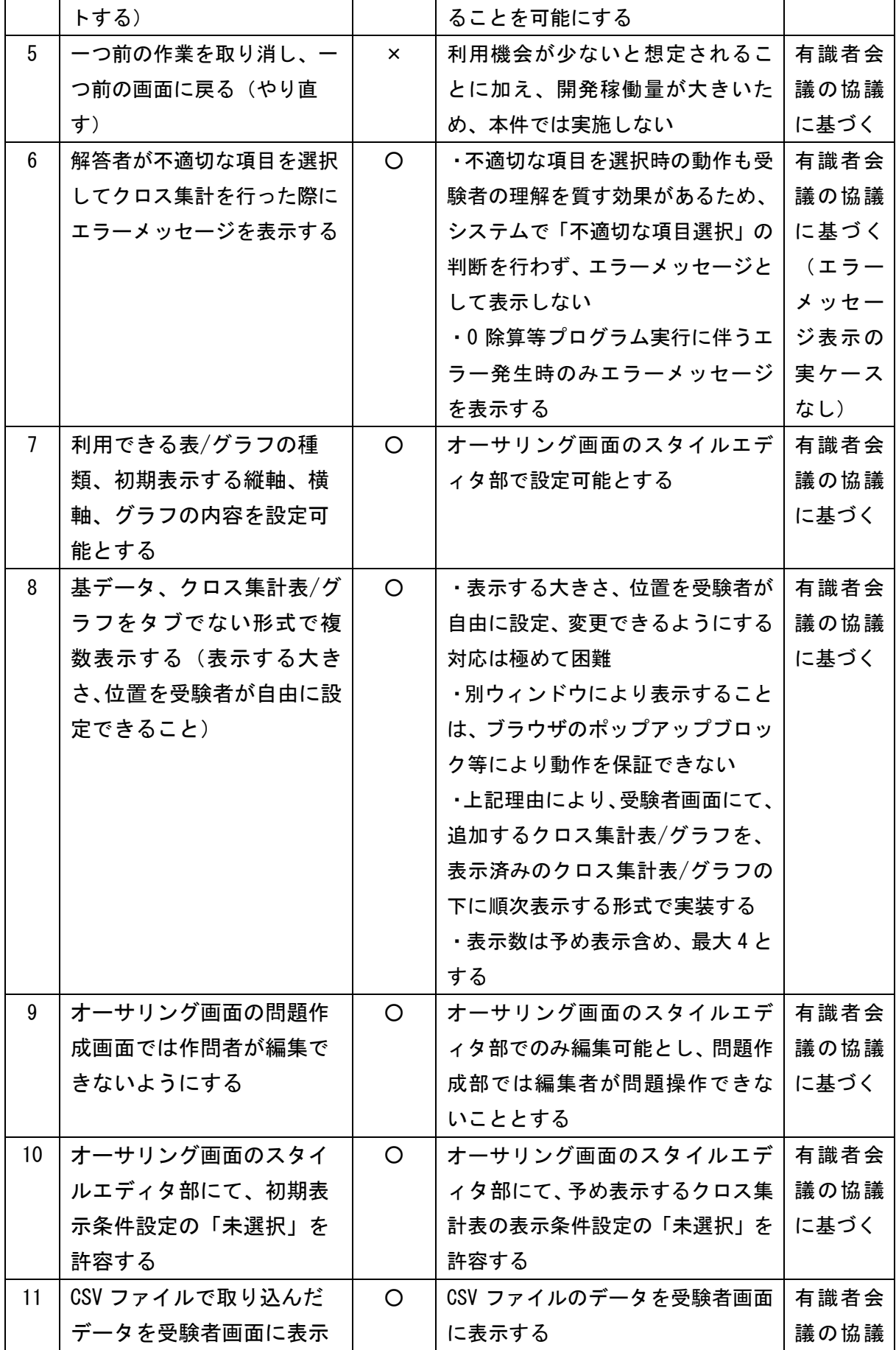

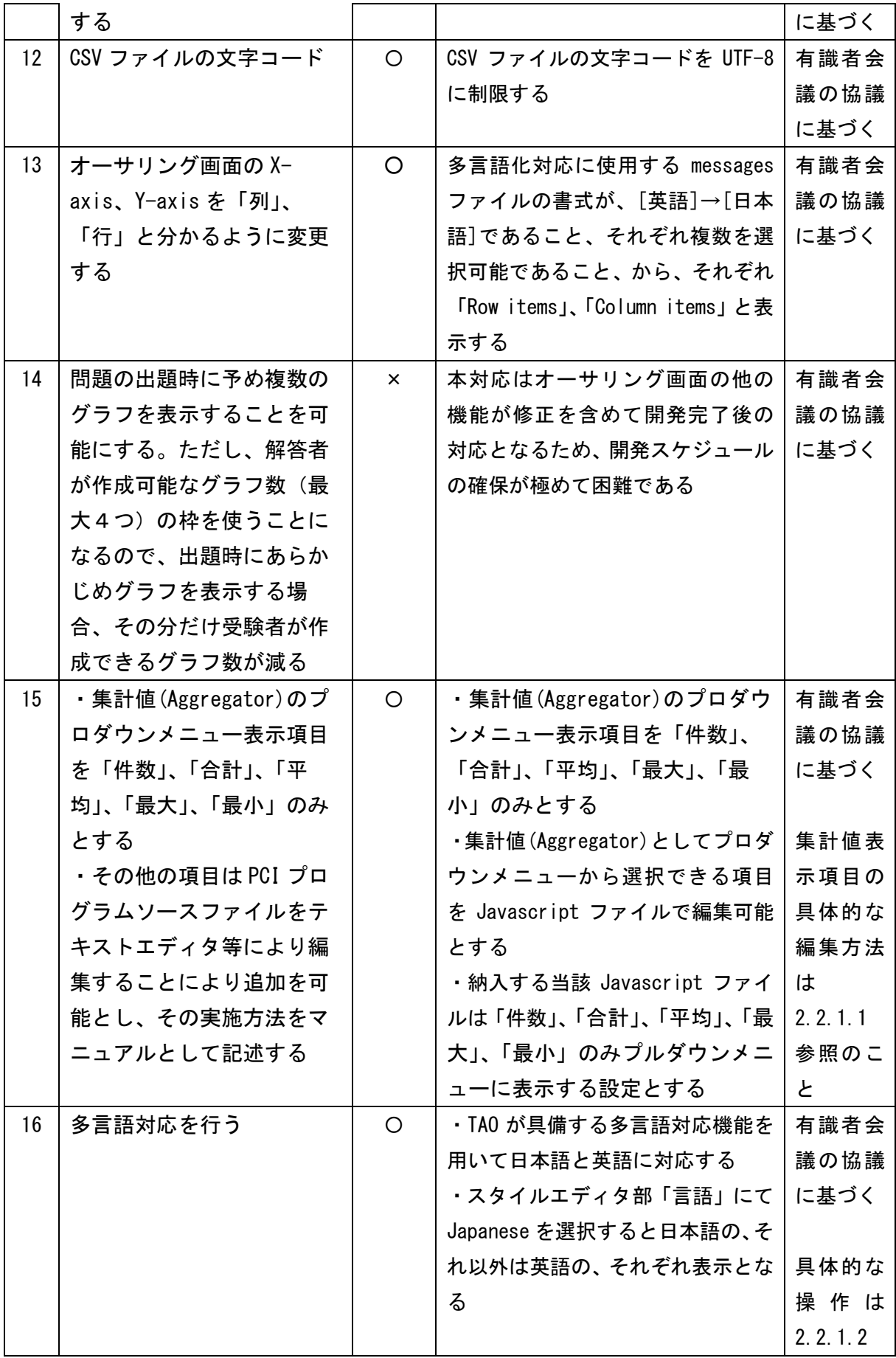

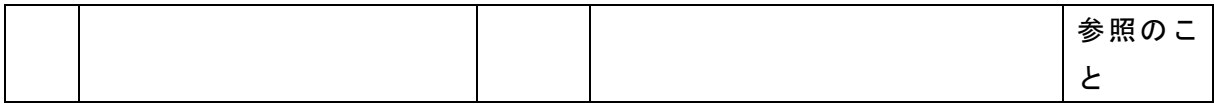

#### 2.2.1.1.集計値の表示項目の編集

#### (1) 集計値の表示項目

集計値の表示が可能な項目を表 4 に示す。

表 4 集計値の表示が能な項目一覧

| No.            | 項目名 (英語表記)                   | 項目名 (日本語表記)     | 備考     |
|----------------|------------------------------|-----------------|--------|
| $\mathbf{1}$   | Count                        | 件数              | $\ast$ |
| $\mathbf{2}$   | Count Unique Values          | ユニーク値を表示(CSV)   |        |
| 3              | Sum                          | 合計              |        |
| 4              | Integer Sum                  | 合計(整数)          | $\ast$ |
| 5              | Average                      | 平均              | $\ast$ |
| 6              | Median                       | 中央値             |        |
| $\overline{7}$ | Sample Variance              | 標本分散            |        |
| 9              | Sample Standard Deviation    | 標本標準偏差          |        |
| 10             | Minimum                      | 最小              | $\ast$ |
| 11             | <b>Maximum</b>               | 最大              | $\ast$ |
| 12             | First                        | 最初              |        |
| 13             | Last                         | 最後              |        |
| 14             | Sum over Sum                 | 選択2項目の比率        |        |
| 15             | 80% Upper Bound              | 選択2項目の比率(上限80%) |        |
| 16             | 80% Lower Bound              | 選択2項目の比率(下限80%) |        |
| 17             | Sum as Fraction of Total     | 合計割合            |        |
| 18             | Sum as Fraction of Rows      | 合計割合(行)         |        |
| 19             | Sum as Fraction of Columns   | 合計割合(列)         |        |
| 20             | Count as Fraction of Total   | 件数割合            |        |
| 21             | Count as Fraction of Rows    | 件数割合(行)         |        |
| 22             | Count as Fraction of Columns | 件数割合(列)         |        |

\* 予め選択可能に設定している項目

#### (2) 集計値表示項目の編集

編集対象のファイルと編集箇所を以下に示す。

・(PCI のルートディレクトリ)/creator/widget/states/Question.js (L73-99)

・(PCI のルートディレクトリ)/runtime/js/renderer.js (L38-64)

上記の両ファイルにおいて、集計値として表示する項目はコメントアウト(//を記述)し、 表示しない項目はコメントを外す (//を削除) (図 1)。

```
/**
* 除外する Aggregator
*/
const EXCLUDED_AGGREGATORS = [
     // "Count", カップ - 集計値の項目として表示する
     "Count Unique Values", <-- 集計値の項目として表示しない
     "List Unique Values", <-- 集計値の項目として表示しない
     "Sum", カランプ - ホーム - 集計値の項目として表示しない
     // "Integer Sum", <-- 集計値の項目として表示する
     // "Average", <-- 集計値の項目として表示する
     "Median", <-- 集計値の項目として表示しない
     "Sample Variance", <-- 集計値の項目として表示しない
     "Sample Standard Deviation", <-- 集計値の項目として表示しない
     // "Minimum", イー 集計値の項目として表示する
     // "Maximum", <-- 集計値の項目として表示する
     "First", カップスコンコンコンペー 集計値の項目として表示しない
     "Last", カップ - イー集計値の項目として表示しない
     "Sum over Sum", https://www.de- 集計値の項目として表示しない
     "80% Upper Bound", <-- 集計値の項目として表示しない
     "80% Lower Bound", <-- 集計値の項目として表示しない
     "Sum as Fraction of Total", <-- 集計値の項目として表示しない
     "Sum as Fraction of Rows", <-- 集計値の項目として表示しない
     "Sum as Fraction of Columns", <-- 集計値の項目として表示しない
     "Count as Fraction of Total", <-- 集計値の項目として表示しない
     "Count as Fraction of Rows", <-- 集計値の項目として表示しない
     "Count as Fraction of Columns" <-- 集計値の項目として表示しない
];
```
#### 図 1 集計値として表示する項目の編集

#### 2.2.1.2.多言語対応

TAO に備わる多言語対応機能を使用する。

表示言語の選択は、オーサリング画面スタイルエディタ部のアイテムプロパティの「言語」プ ルダウンメニューから対象の言語を選択して行う(図 2)。「Japanese」を選択すると日本語表記 となり、それ以外を選択すると英語表記となる。

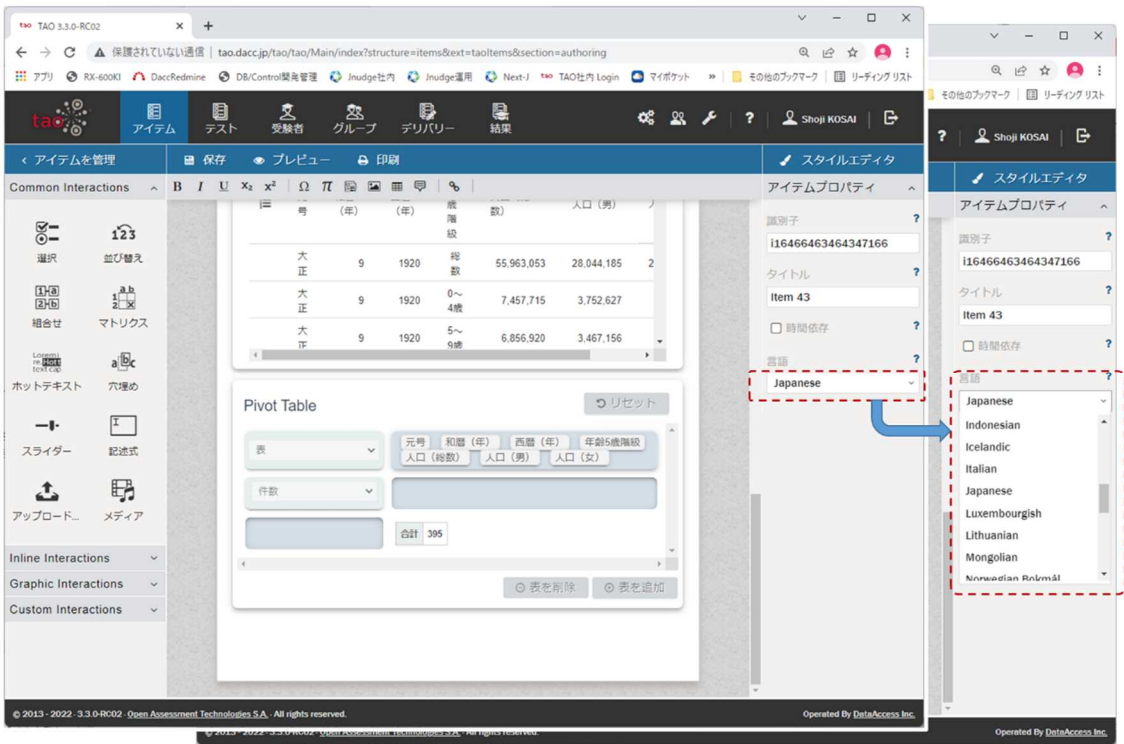

図 2 表示言語の選択

2.2.2. 「受験者を監督」部分

① テストの受験画面において,データ活用問題を出題・解答できるようにすること。

(1) テスト受験画面におけるデータ活用問題の出題・解答

本実施内容は開発した PCI を TAO にアップロードし、以下を実施することにより確認した。

- オーサリング画面での「プレビュー」実行による表示と動作の確認
- ✔ 受験者画面での表示と動作の確認
- ② 解答者の「散布図エリア」及び「クロス集計エリア」での作業内容のデータ(操作ログ) の取得が可能かどうか検討し、実装する、又は検討結果を調査研究報告書に記載すること。
- (2) 操作ログの取得

以下の手順で操作ログを表示、出力できる。

① TAO の「結果」表示画面で対象の試験を選択して、「View」をクリックする。

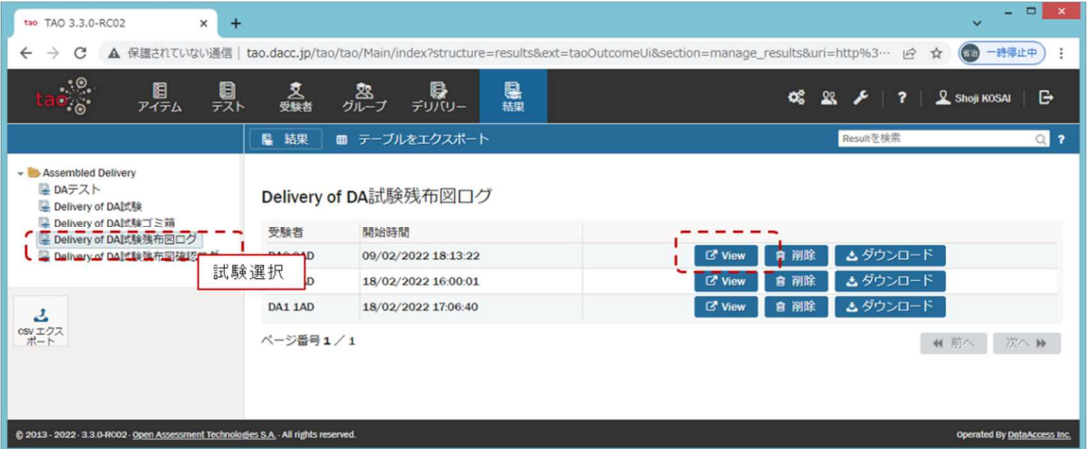

② 操作ログを JSON 形式で画面上に表示する。「CSV エクスポート」ボタンクリックにより、CSV ファイルに出力できる。尚、出力した CSV ファイルの文字コードは UTF-8 であることに留意 すること。

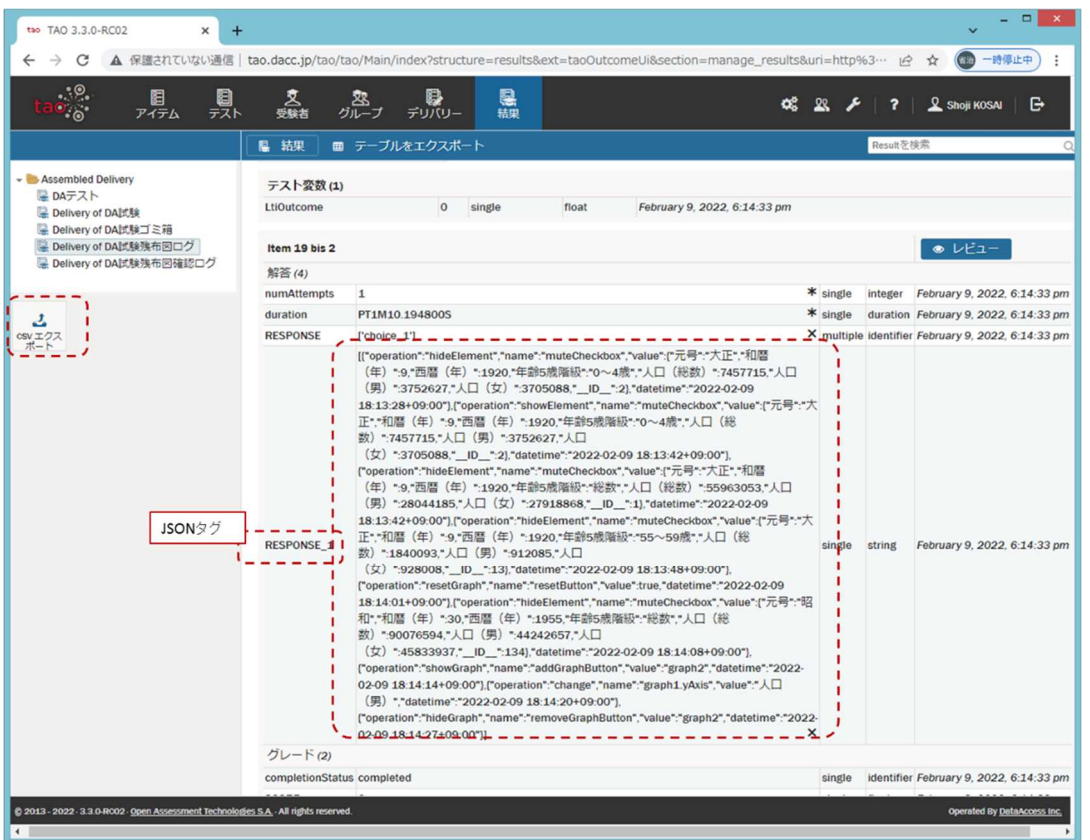

尚、JSON タグ名はオーサリング画面のスタイルエディタ部のレスポンス識別子欄に設定できる。

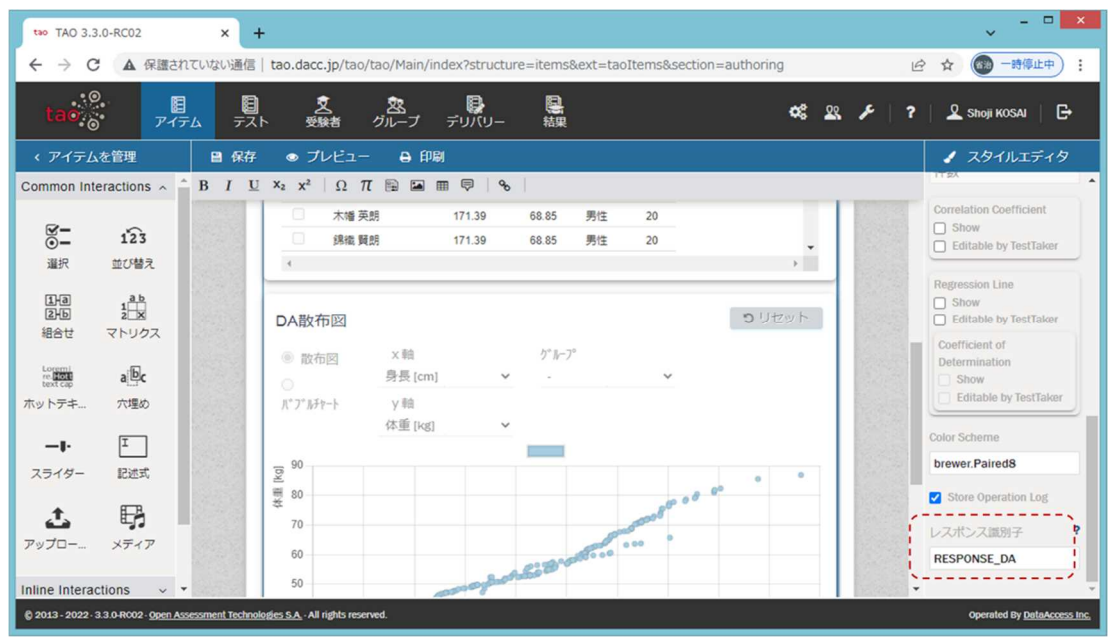

※出力されたログの見方は PCI 毎に以下のドキュメントを参照のこと。 散布図:開発した PCI の使用に関するマニュアル(散布図) 4.2.操作ログの見方 クロス集計:開発した PCI の使用に関するマニュアル(クロス集計)4.2.操作ログの見方

#### 3. 作成した PCI の構成

散布図 PCI とクロス集計 PCI は、Wiquid 社製ツール(PCI Generator for TAO platform、以下、 「PCI Generator」と言う)を基に開発した。

- 3.1. 散布図
- 3.1.1. PCI ファイル構成

散布図 PCI の具体的なファイル構成を図 3 に示す。

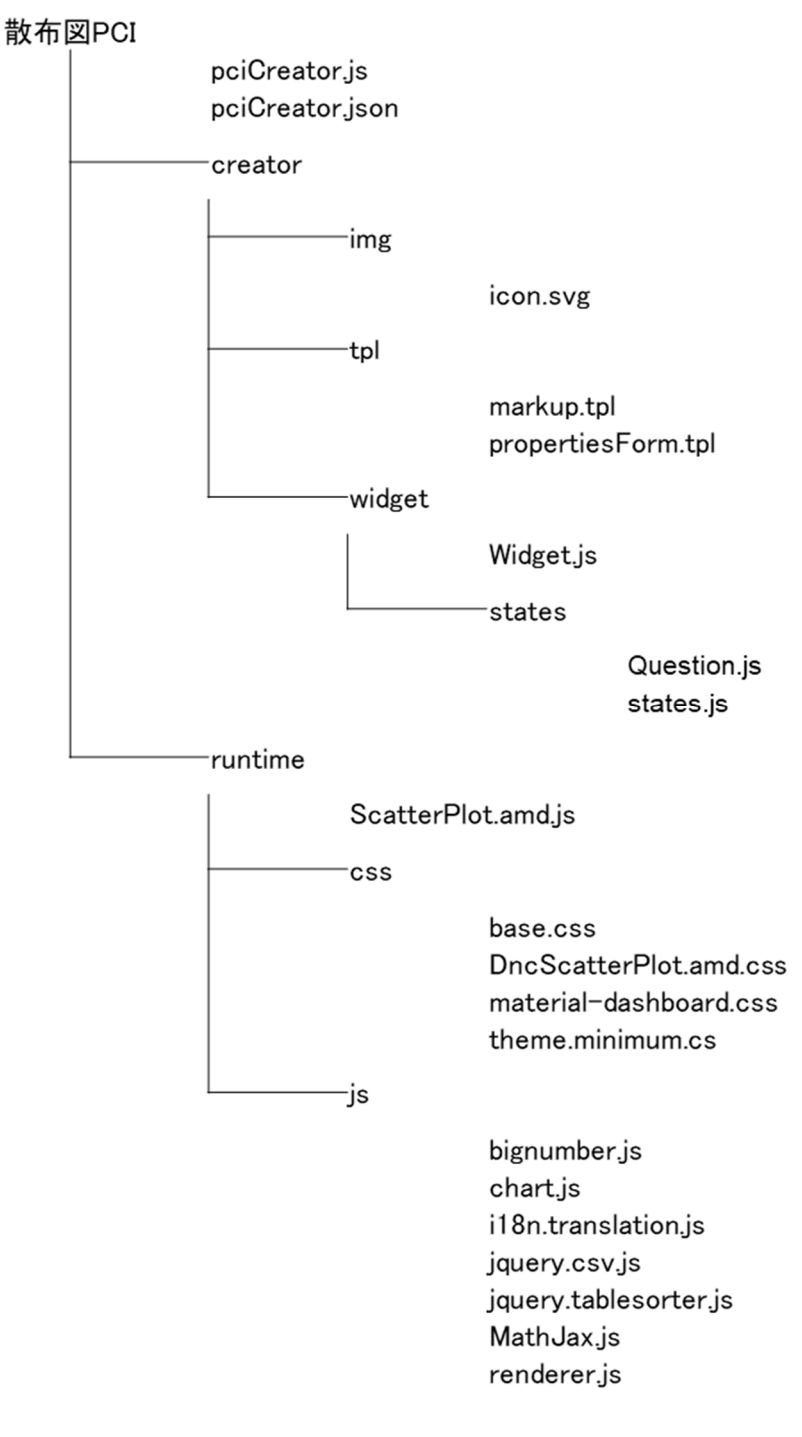

#### 図 3 散布図 PCI のファイル構成

# 3.1.2. PCI を構成するファイルの説明

散布図 PCI を構成するファイルの説明を表 5 に示す。

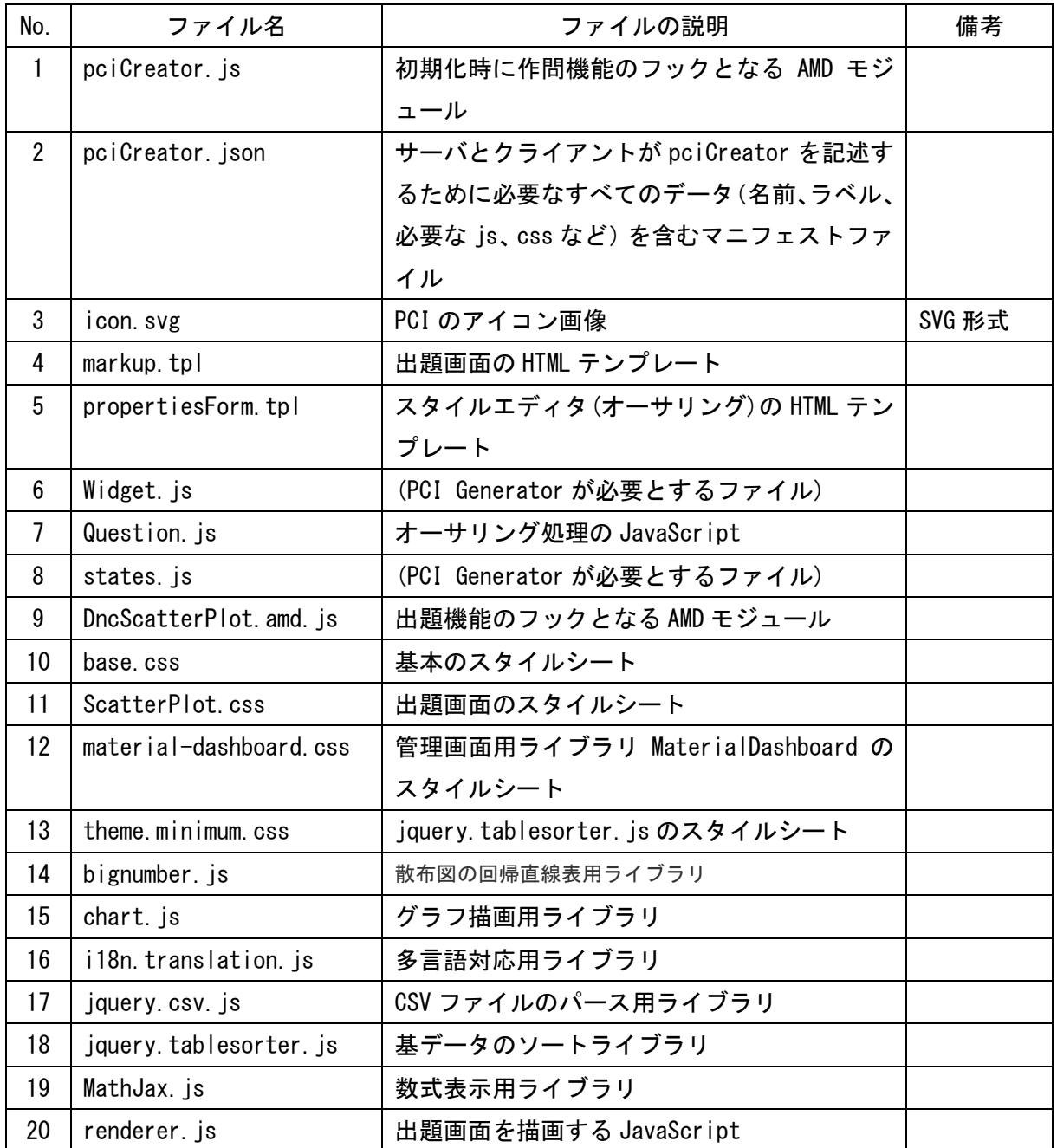

# 表 5 散布図 PCI を構成するファイル

3.2. クロス集計

3.2.1. PCI ファイル構成

クロス集計 PCI の具体的なファイル構成を図 4 に示す。

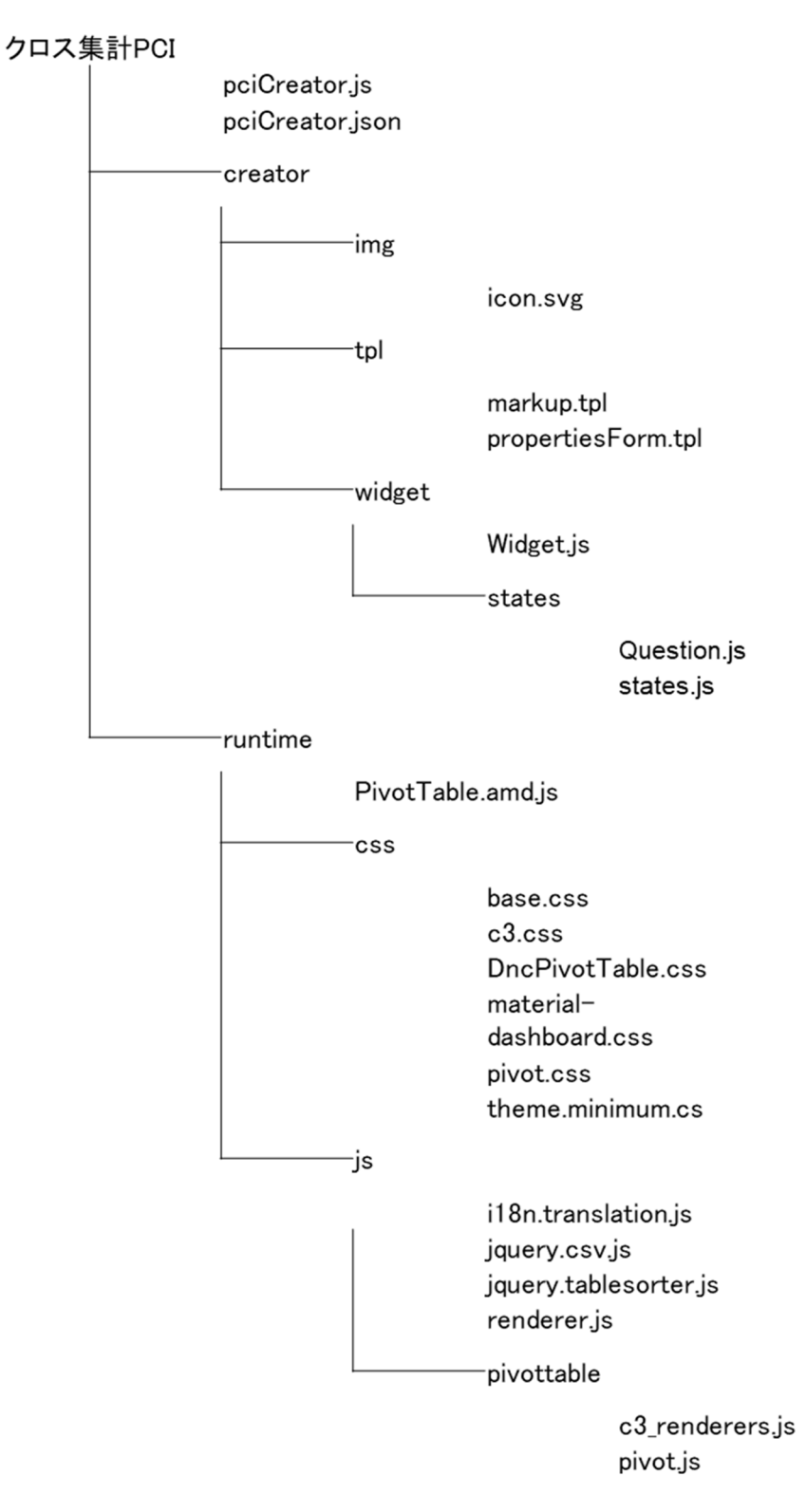

#### 図 4 クロス集計 PCI のファイル構成

# 3.2.2. PCI を構成するファイルの説明

クロス集計 PCI を構成するファイルの説明を表 6 に示す。

表 6 クロス集計 PCI を構成するファイル

| No.            | ファイル名                  | ファイルの説明                        | 備考     |
|----------------|------------------------|--------------------------------|--------|
| $\mathbf{1}$   | pciCreator.js          | 初期化時に作問機能のフックとなる AMD モジ        |        |
|                |                        | ュール                            |        |
| $\overline{2}$ | pciCreator.json        | サーバとクライアントが pciCreator を記述す    |        |
|                |                        | るために必要なすべてのデータ(名前、ラベル、         |        |
|                |                        | 必要な js、css など) を含むマニフェストファ     |        |
|                |                        | イル                             |        |
| 3              | icon. svg              | PCI のアイコン画像                    | SVG 形式 |
| 4              | markup.tpl             | 出題画面の HTML テンプレート              |        |
| 5              | propertiesForm.tpl     | スタイルエディタ (オーサリング)の HTML テン     |        |
|                |                        | プレート                           |        |
| $6\phantom{.}$ | Widget.js              | (PCI Generator が必要とするファイル)     |        |
| 7              | Question. js           | オーサリング処理の JavaScript           |        |
| 8              | states. js             | (PCI Generator が必要とするファイル)     |        |
| 9              | PivotTable.amd.js      | 出題機能のフックとなる AMD モジュール          |        |
| 10             | base, css              | 基本のスタイルシート                     |        |
| 11             | c3. css                | グラフ描画ライブラリのスタイルシート             |        |
| 12             | PivotTablet.css        | 出題画面のスタイルシート                   |        |
| 13             | material-dashboard.css | 管理画面用ライブラリ MaterialDashboard の |        |
|                |                        | スタイルシート                        |        |
| 14             | pivot.css              | PivotTable ライブラリのスタイルシート       |        |
| 15             | theme.minimum.css      | jquery.tablesorter.jsのスタイルシート  |        |
| 16             | i18n. translation. js  | 多言語対応用ライブラリ                    |        |
| 17             | jquery.csv.js          | CSV ファイルのパース用ライブラリ             |        |
| 18             | jquery.tablesorter.js  | 基データのソートライブラリ                  |        |
| 19             | renderer. js           | 出題画面を描画する JavaScript           |        |
| 20             | c3_renderers. js       | グラフ描画用ライブラリ                    |        |
| 21             | pivot. js              | クロス集計表ライブラリ                    |        |

# 4. PCI マニュアル作成

散布図、クロス集計の各 PCI について作成したマニュルの一覧を表 7 に示す。

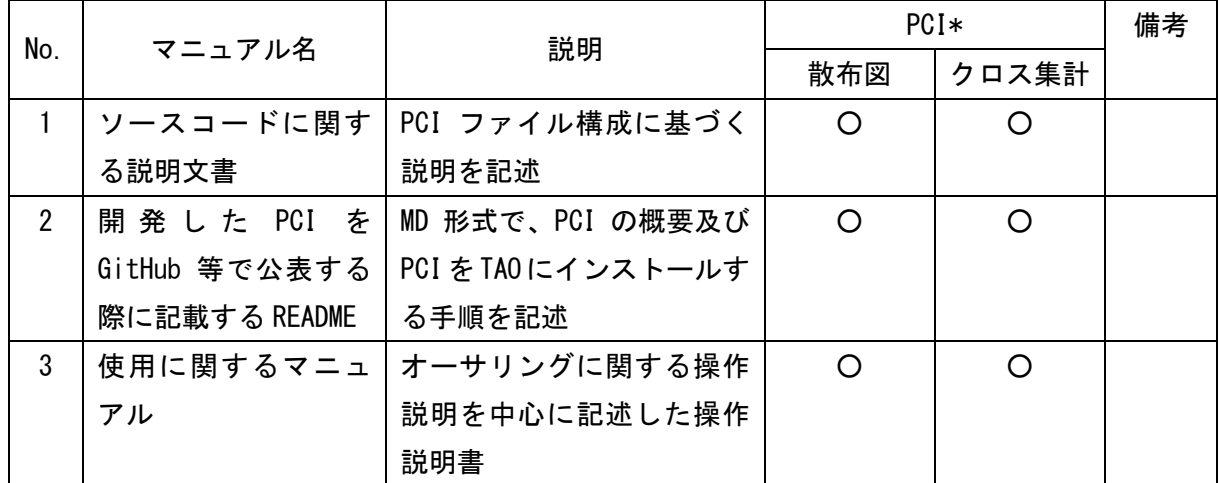

#### 表 7 作成マニュアル一覧

\* ○は該当するマニュアルを作成したことを表す

# 5. センター等への報告・協議

#### 5.1. 有識者会議等の開催日程

表 8に示す通り、5回の有識者会議と2回の大学入試センターとの打合せ(以下、センター会 議)を行った。

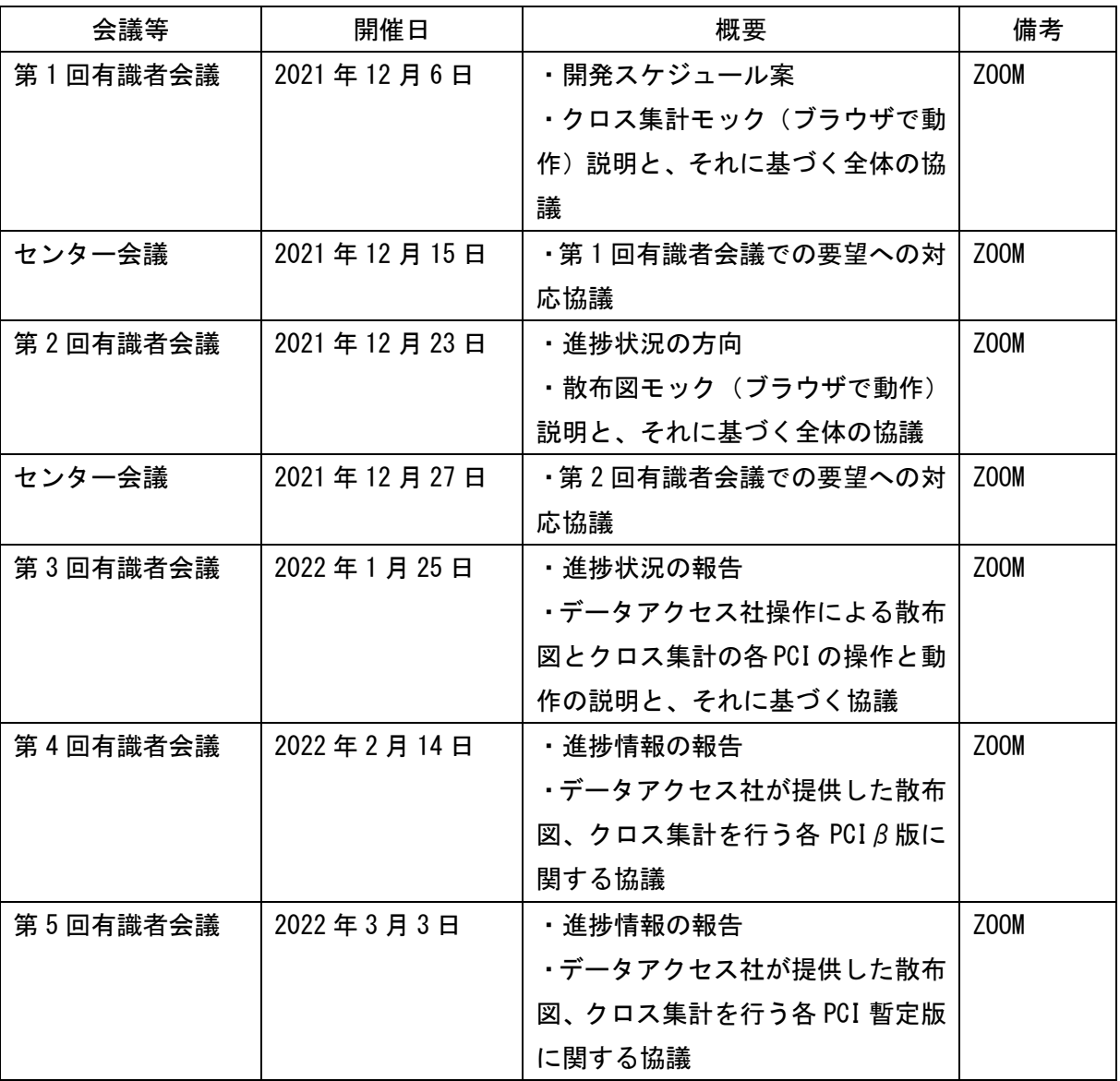

# 表 8 有識者会議等の開催日程

#### 5.2. 有識者会議等での協議とその結果

有識者会議等で出された機能追加/変更の要望とその協議結果を表 9 に示す。

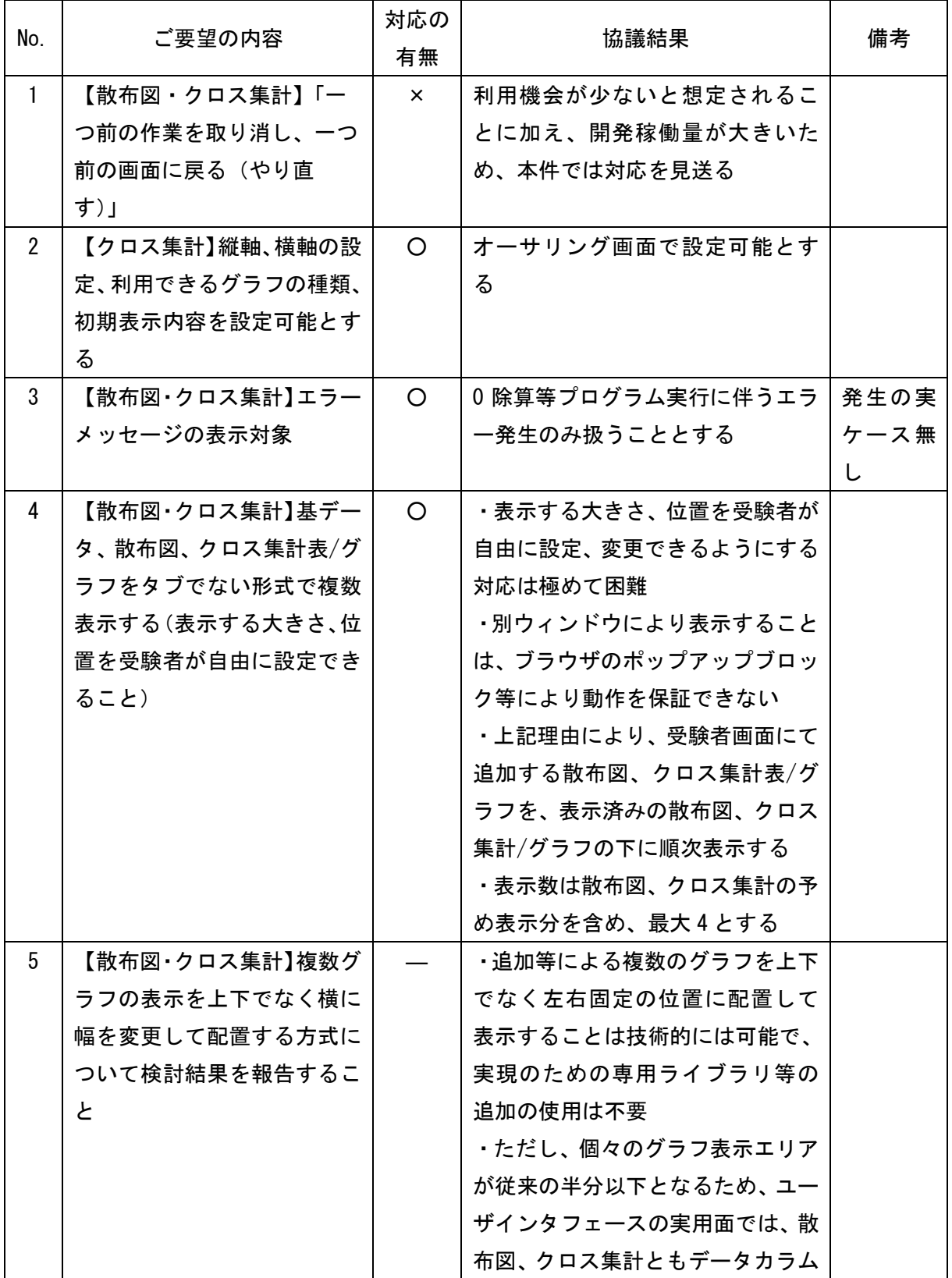

# 表 9 機能追加/変更要望と協議結果

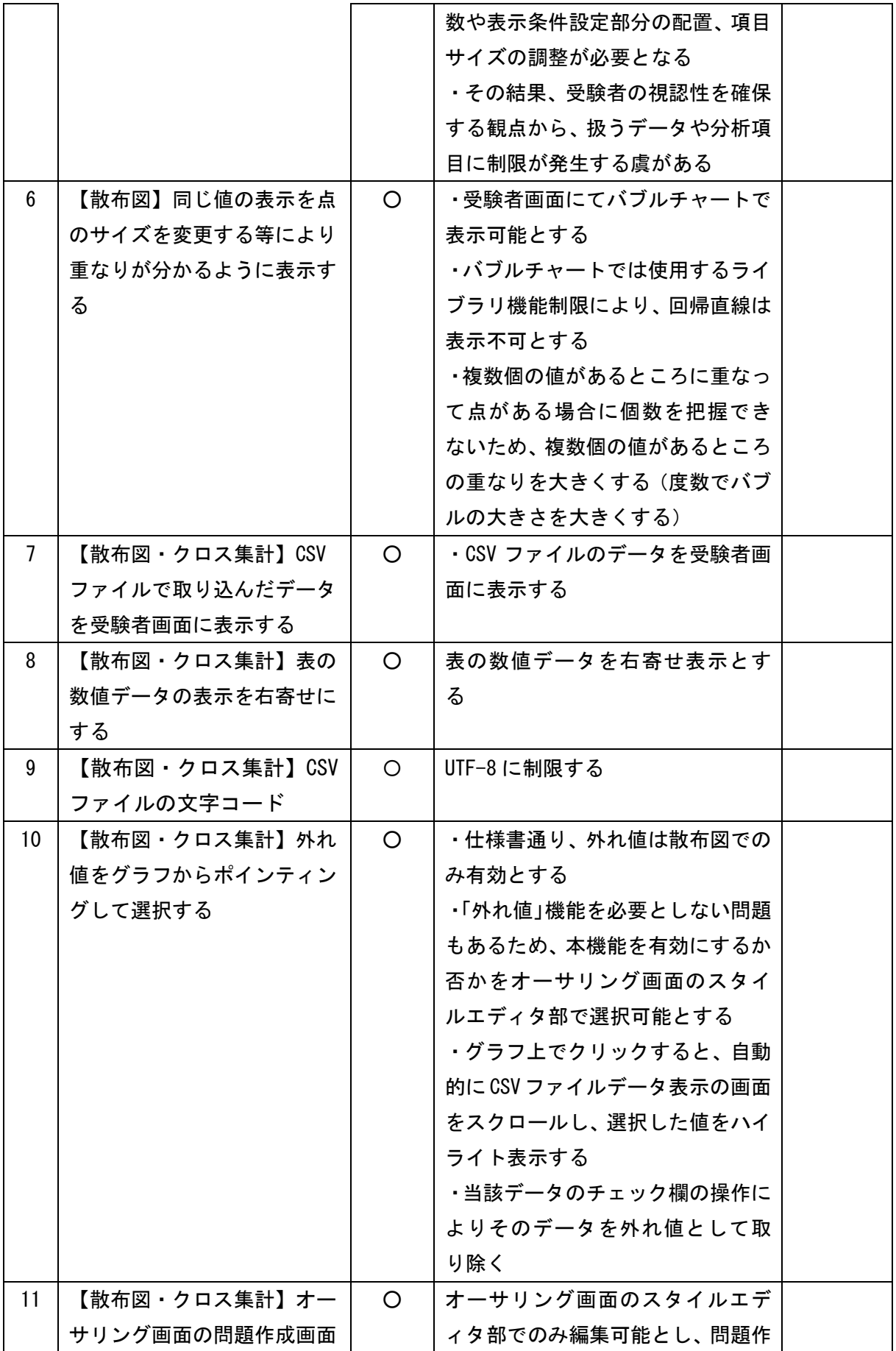

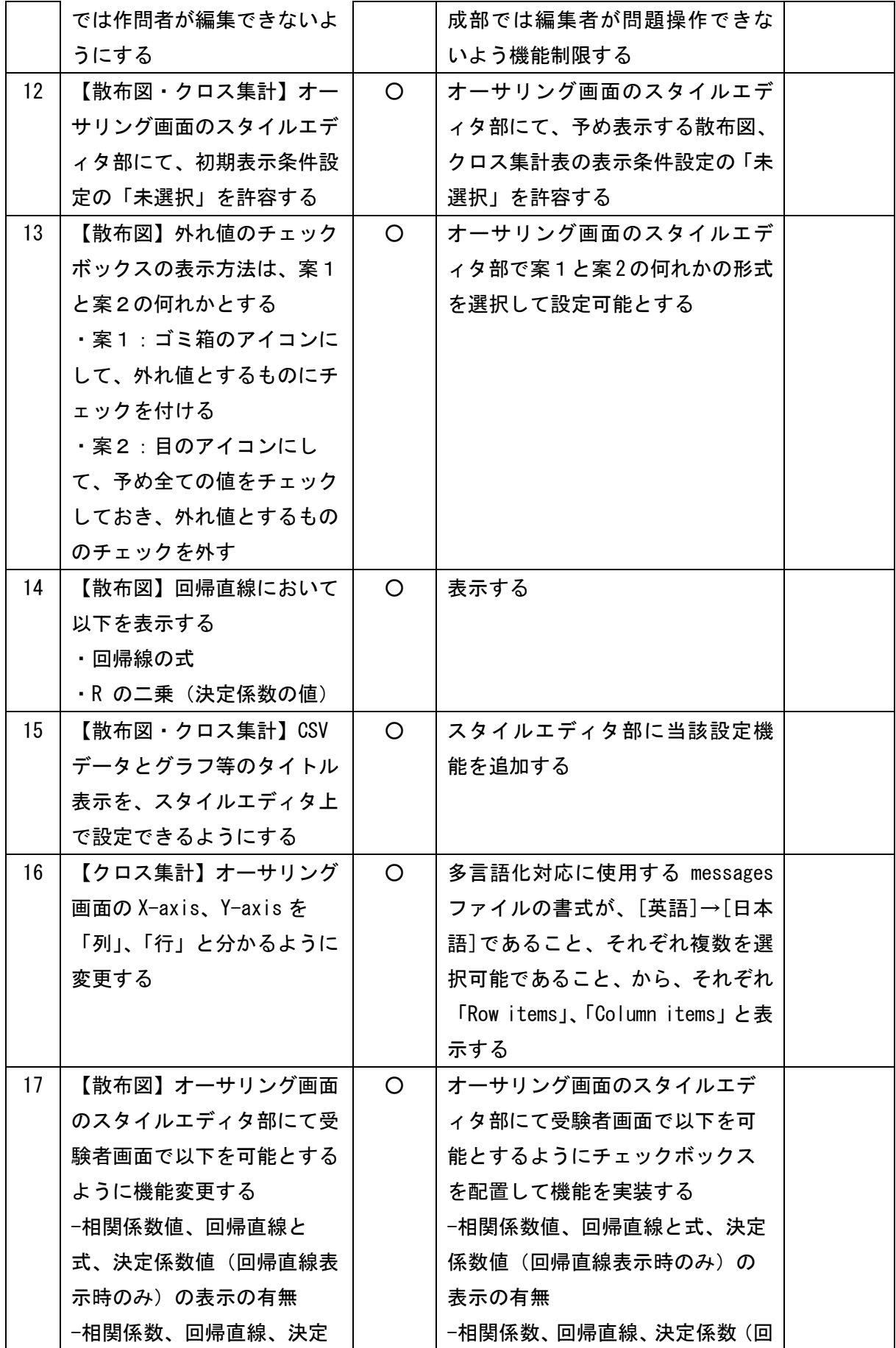

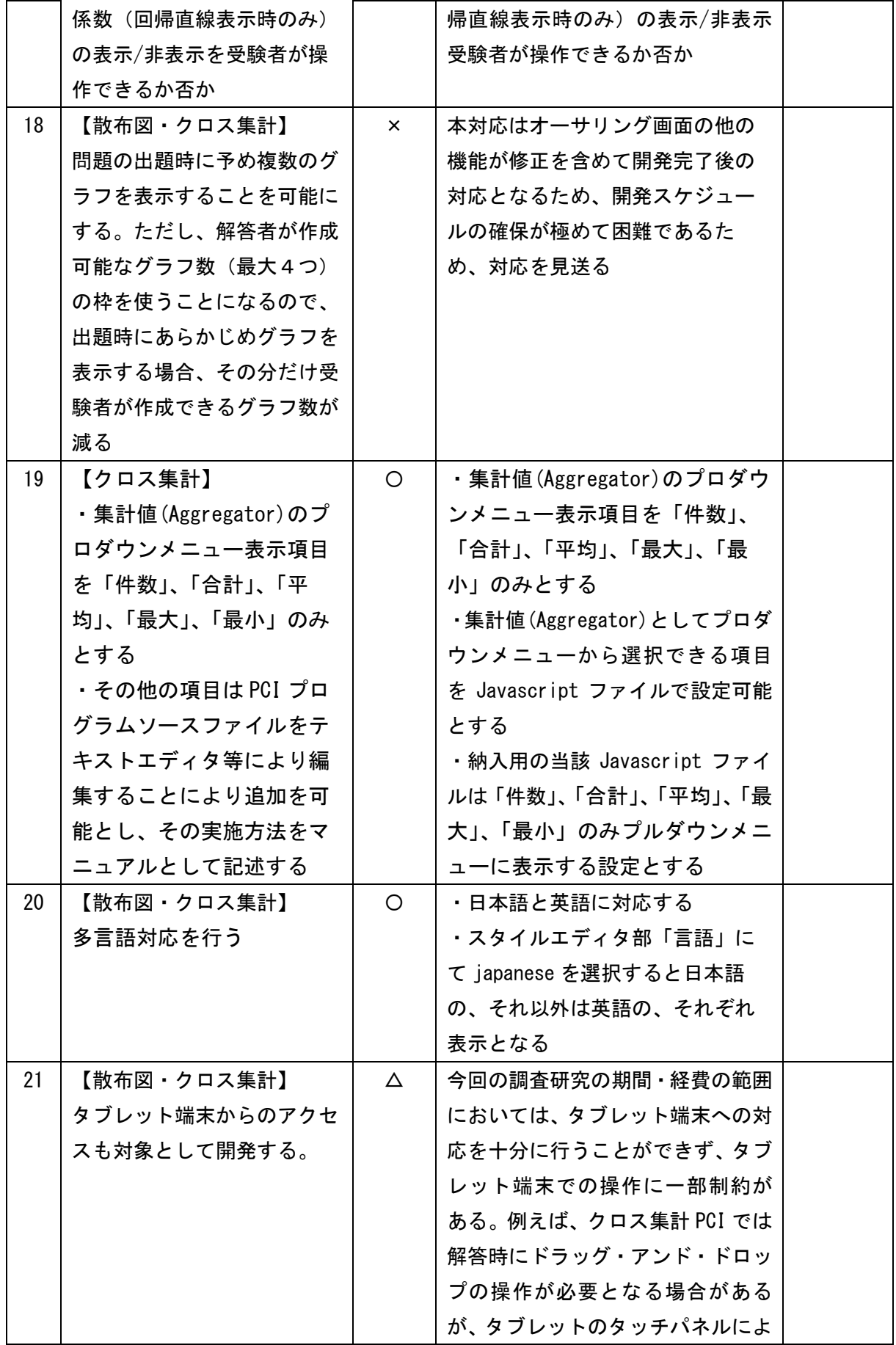

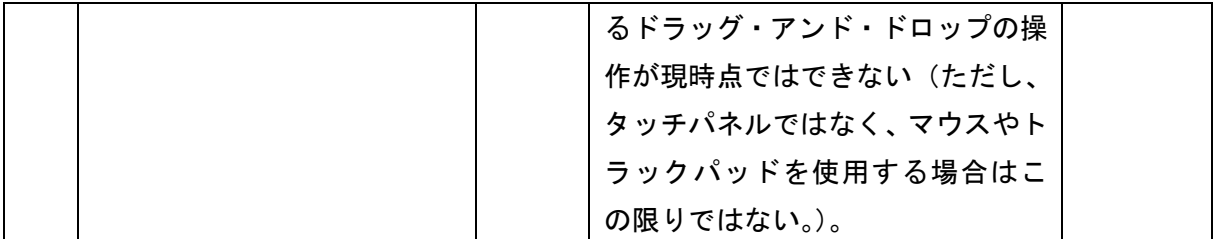